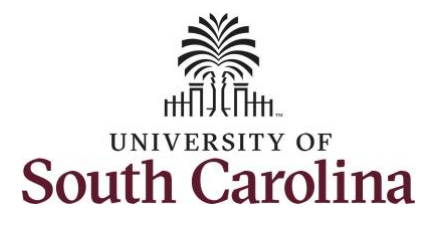

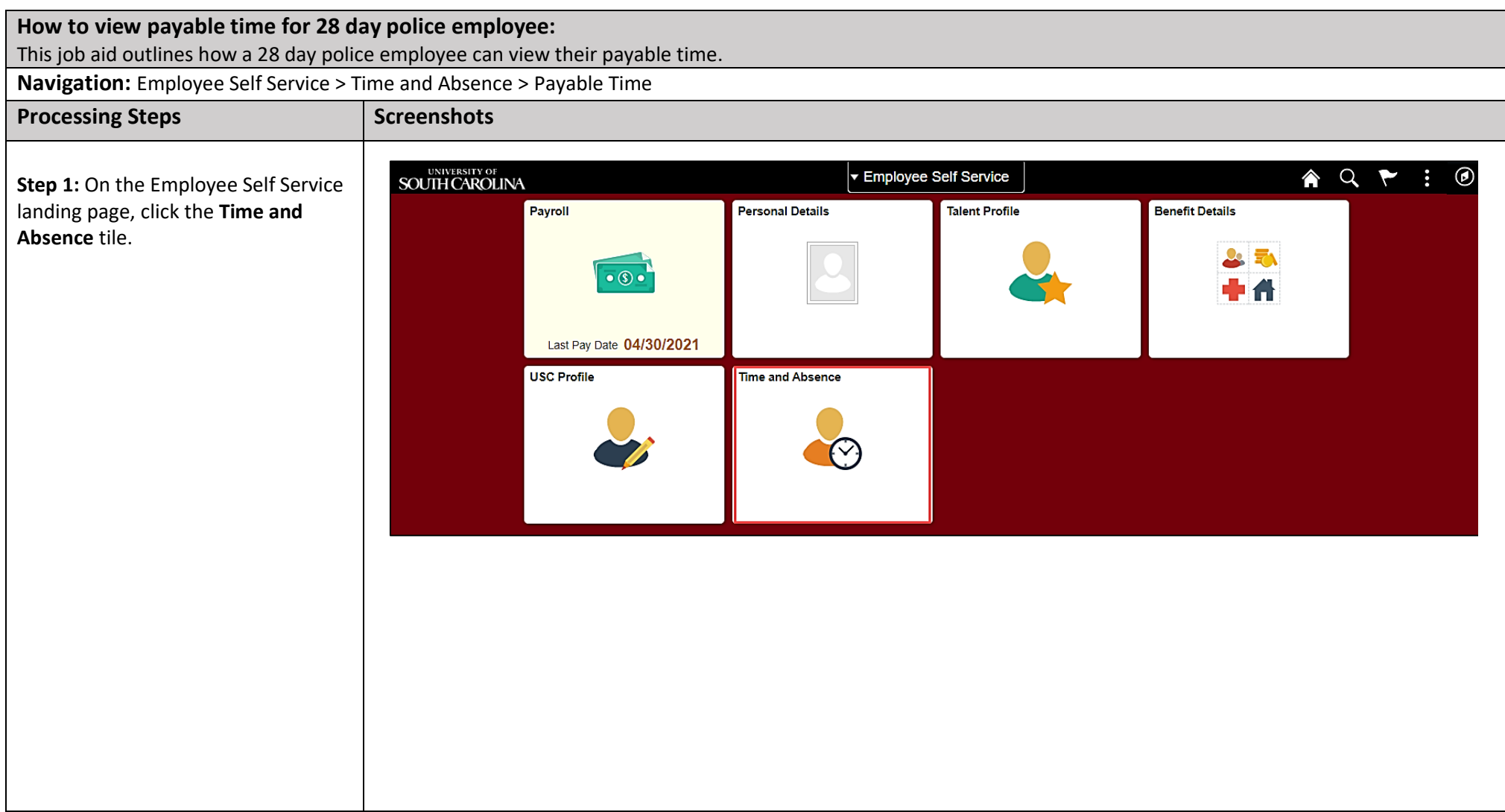

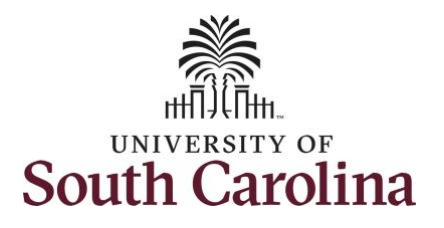

**Step 2:** Click the **Select a Job** dropdown arrow to select the applicable job for which you need to enter time on a timesheet.

**Note:** Many police officers have an FTE plus an internal dual assignment active concurrently. If you do not have multiple active jobs, you can skip step 2.

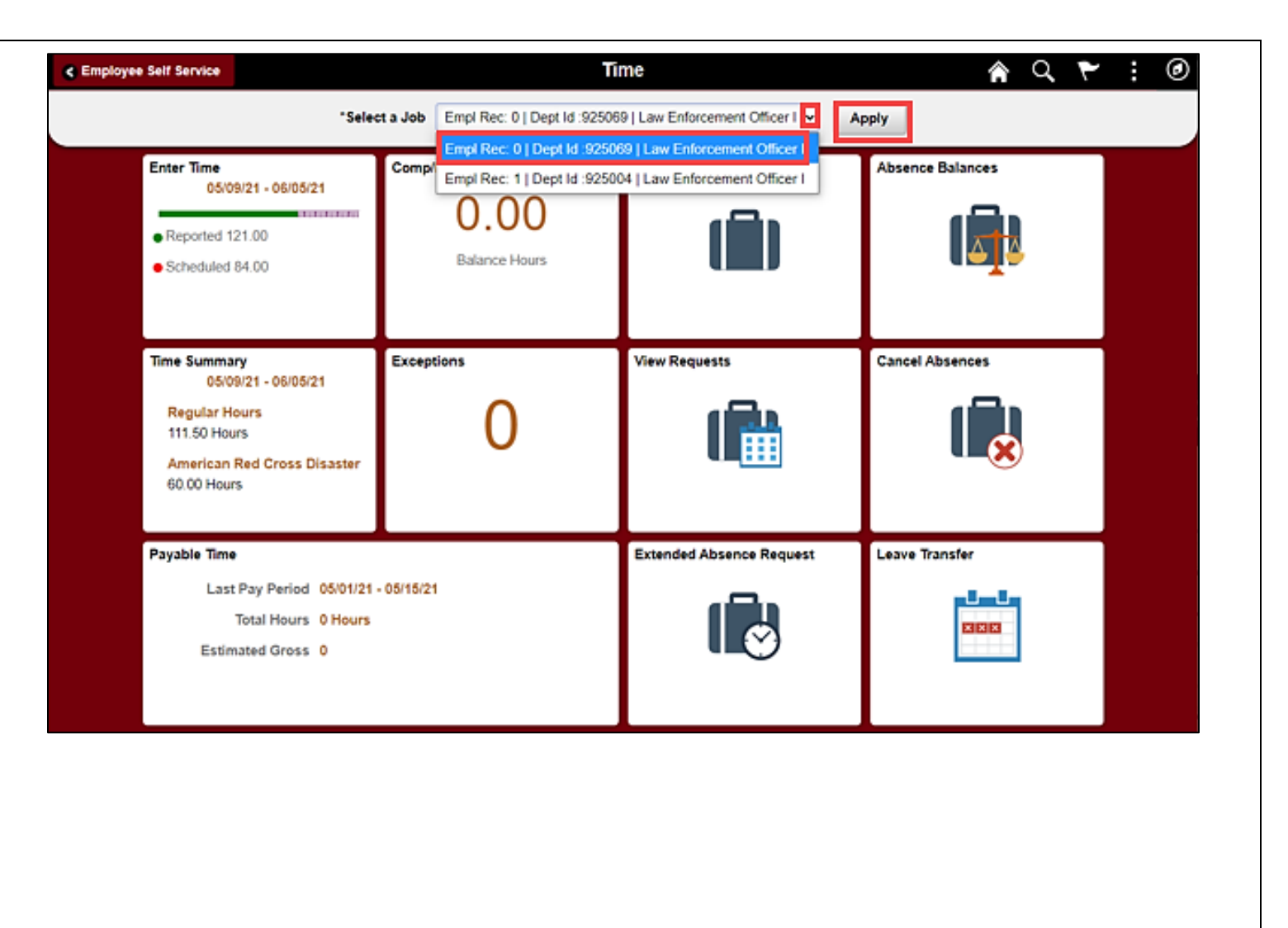

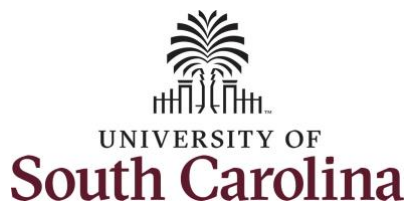

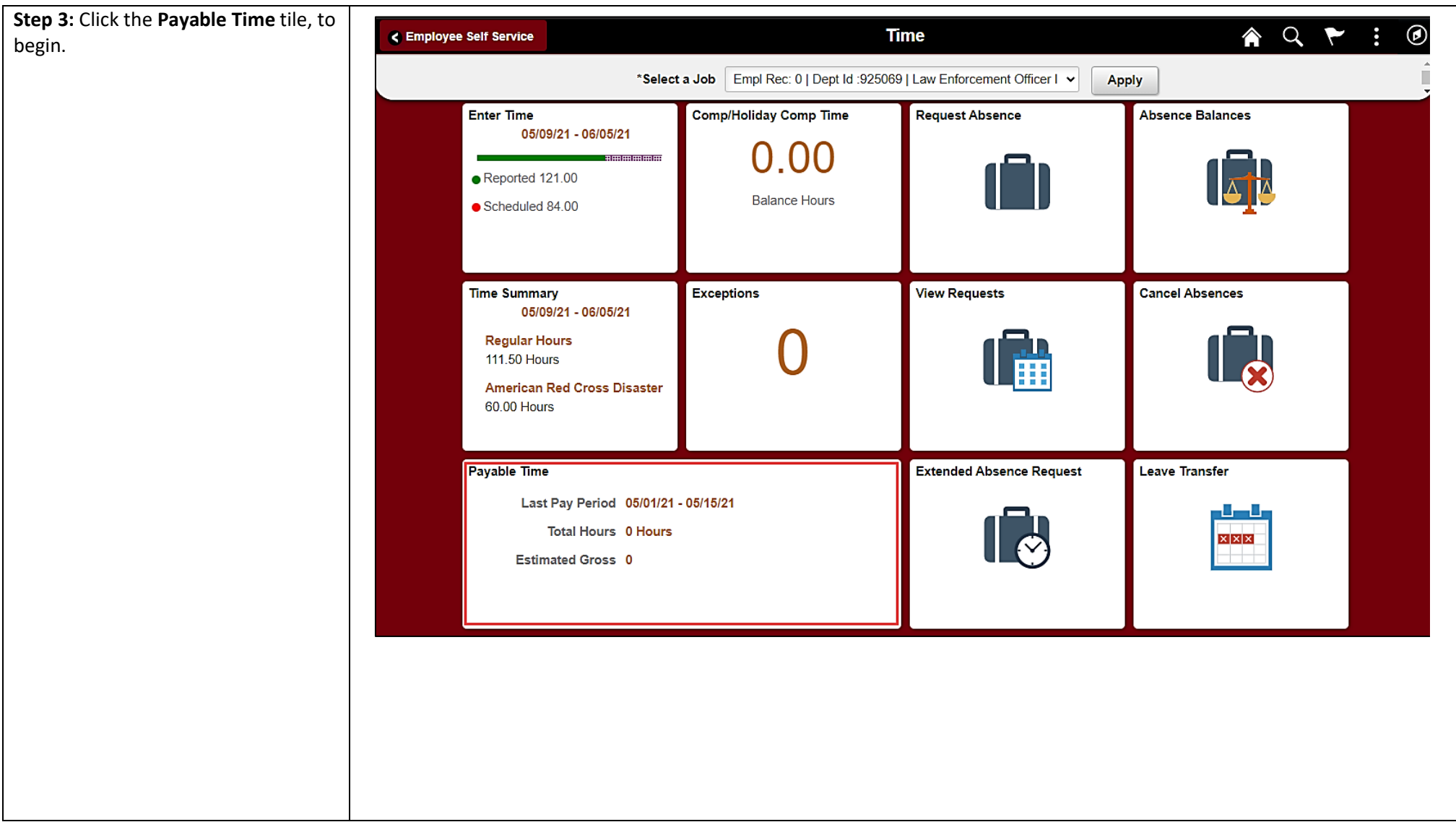

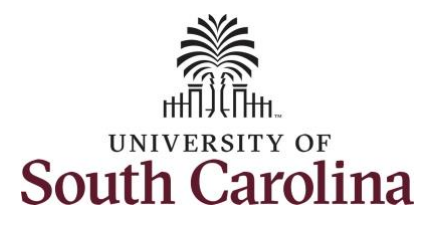

Step

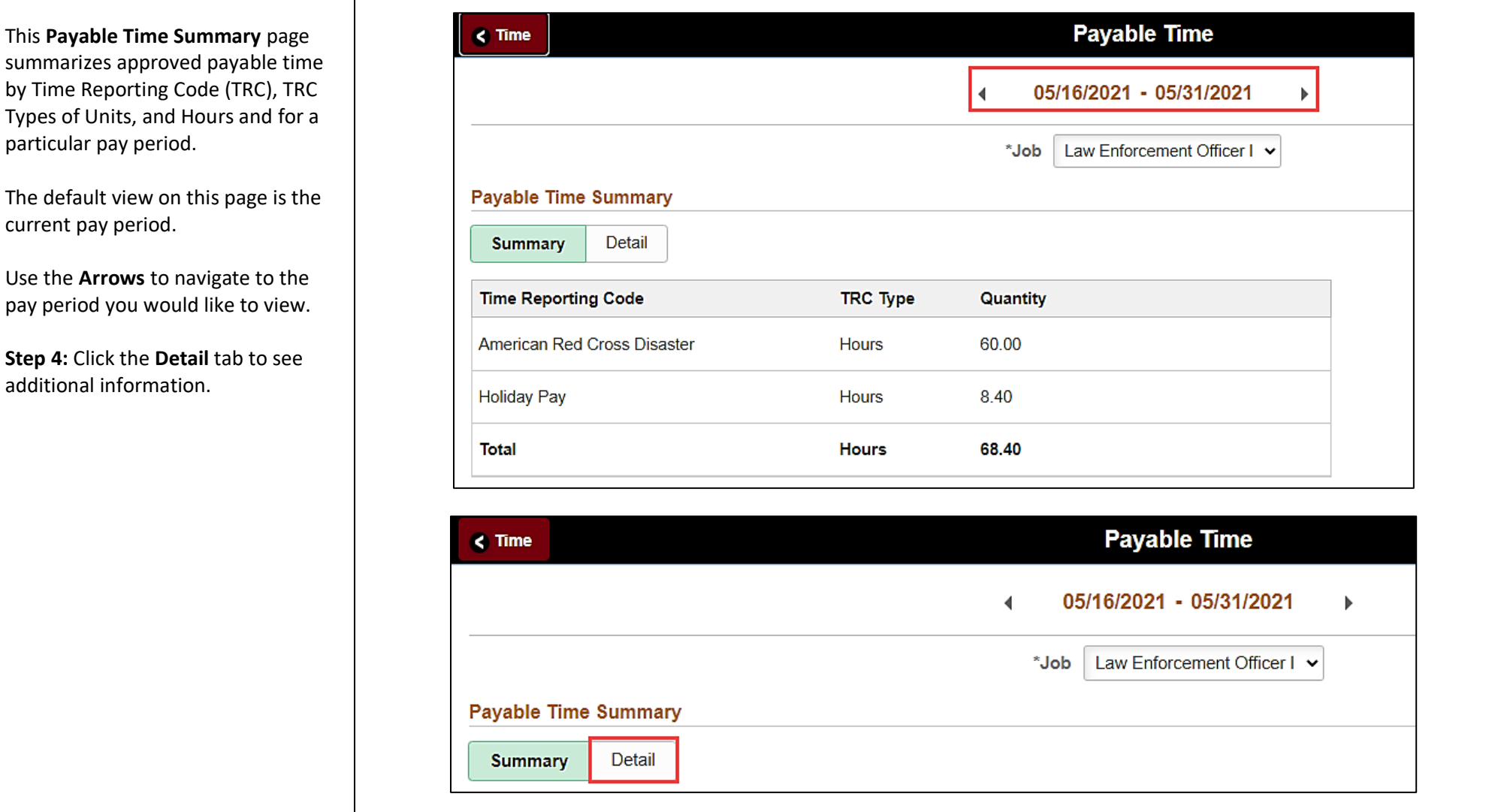

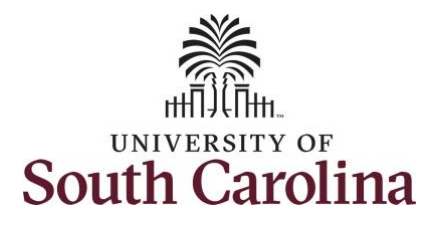

## **University of South Carolina Time and Labor - ESS View Payable Time – 28 Day Police**

In the detail view, you can see the date, Time Reporting Code, Hours and Payable Status of approved payable time.

The Payable Status types that can be seen here are:

- Taken by Payroll
- Closed
- Estimated
- Rejected by Payroll

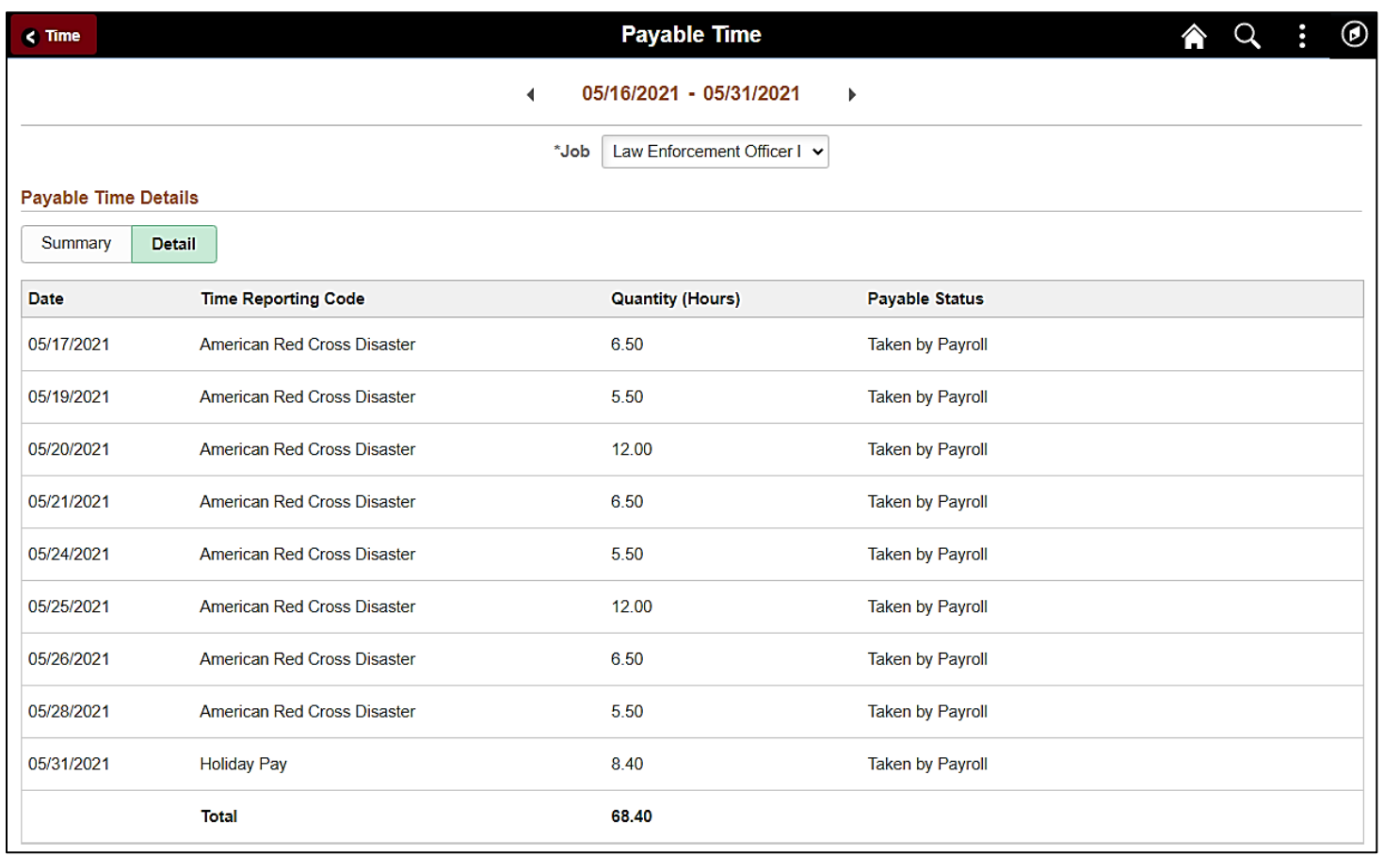

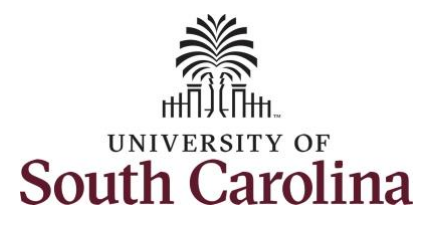

**Step 5:** Click the **Time** tab to return to the Time Self Service page where you can continue to enter, request and/or view time and absence information.

 $\bullet$ 

**Note:** To view approved payable time for your other active jobs, click the **Select a Job** drop-down arrow and select the other active position. Follow steps 1-3 above to view approved payable time for the other position.

You successfully learned how to view your payable time as a 28 day police employee.

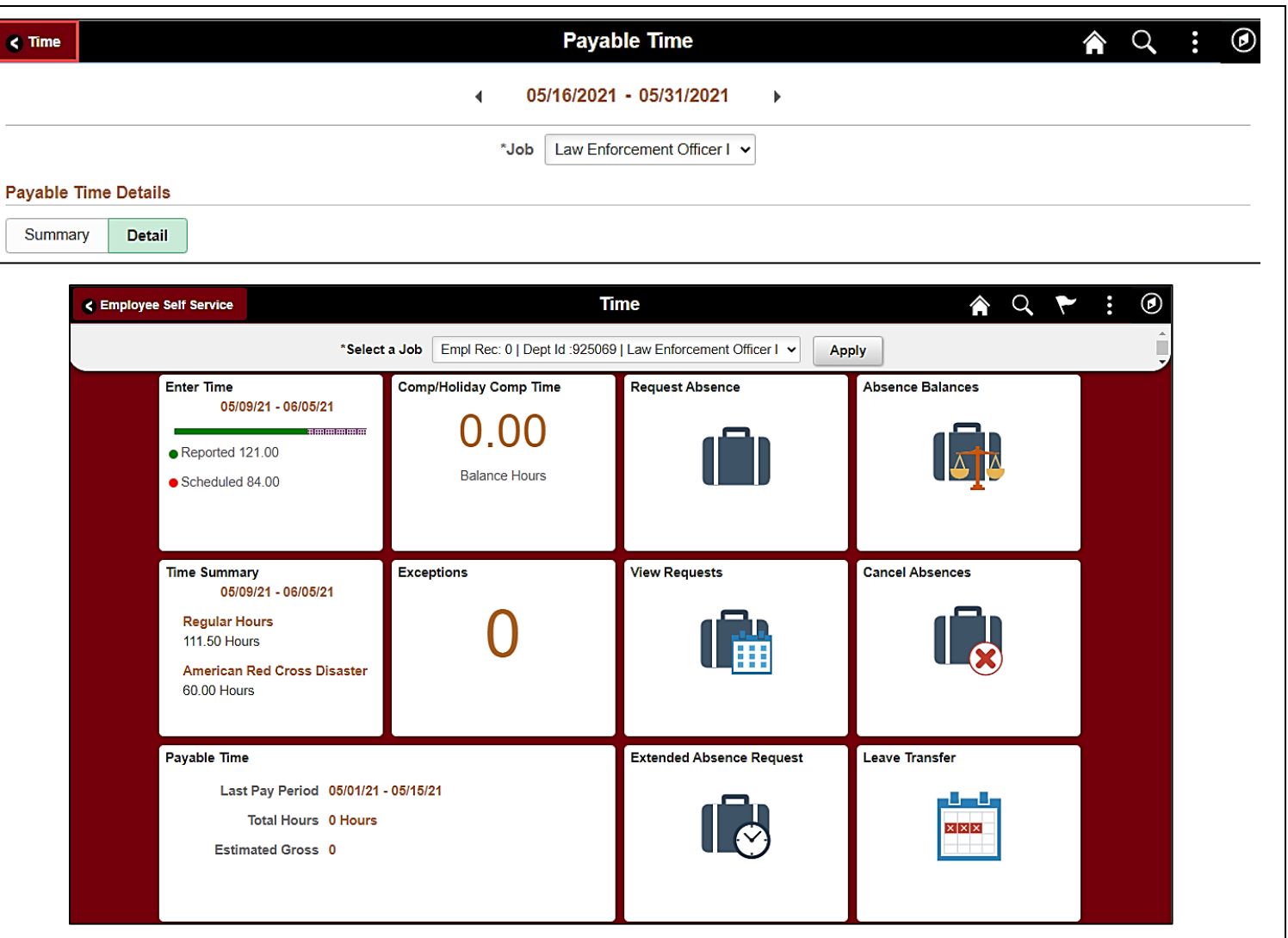